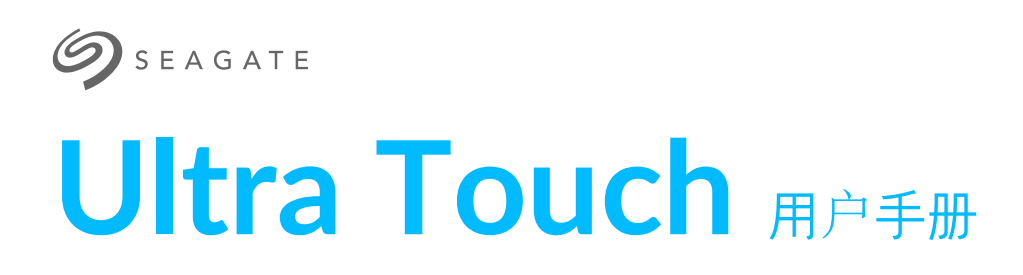

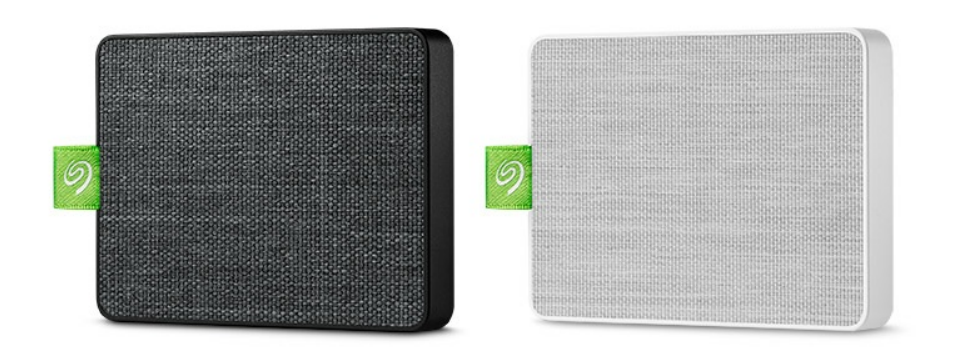

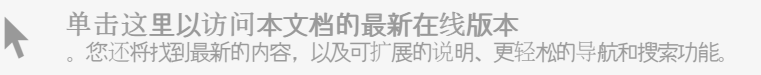

## Contents

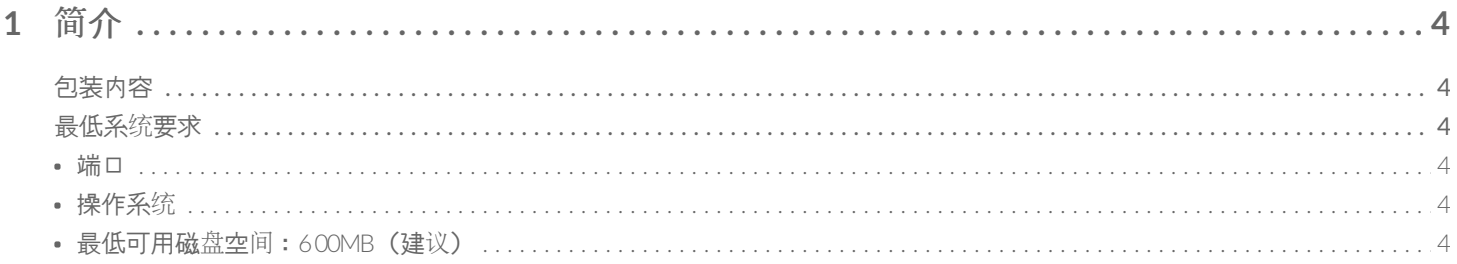

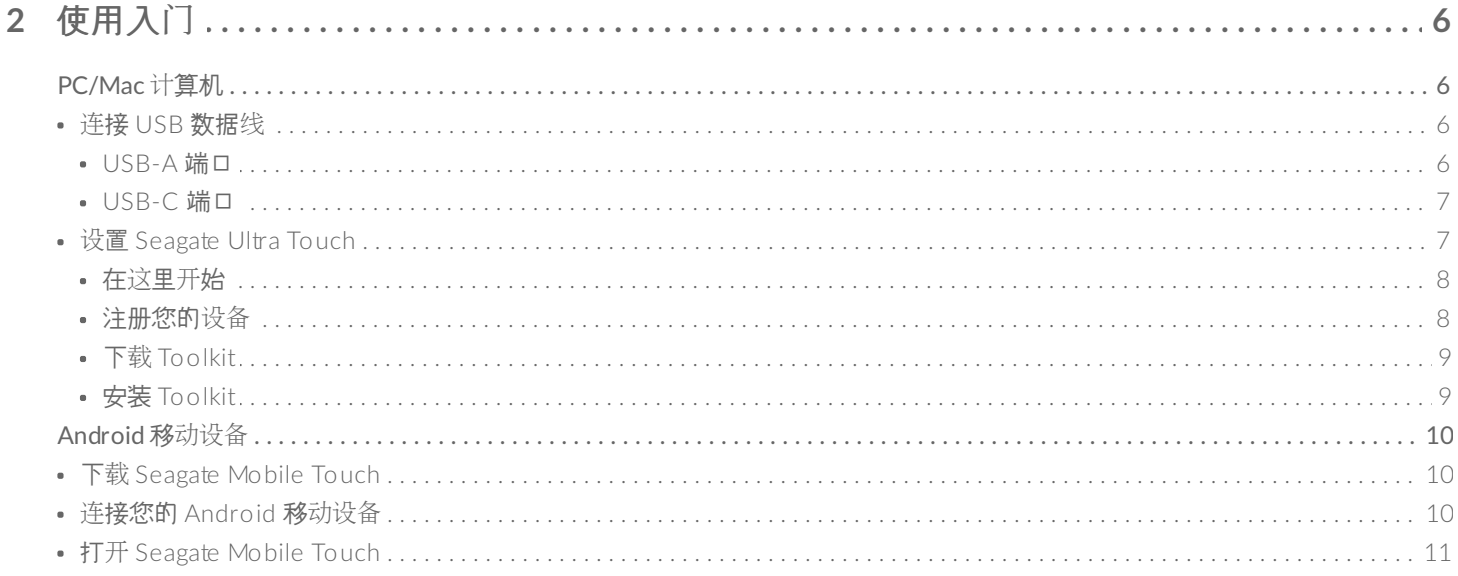

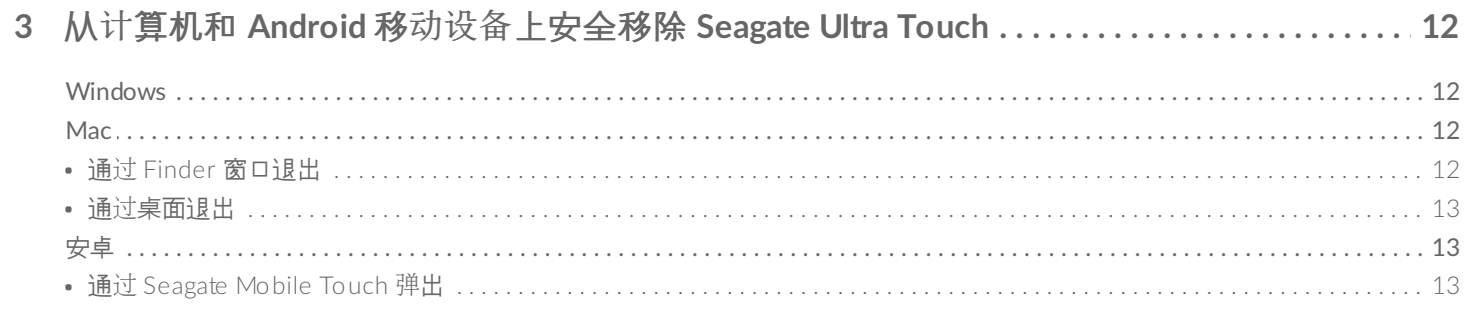

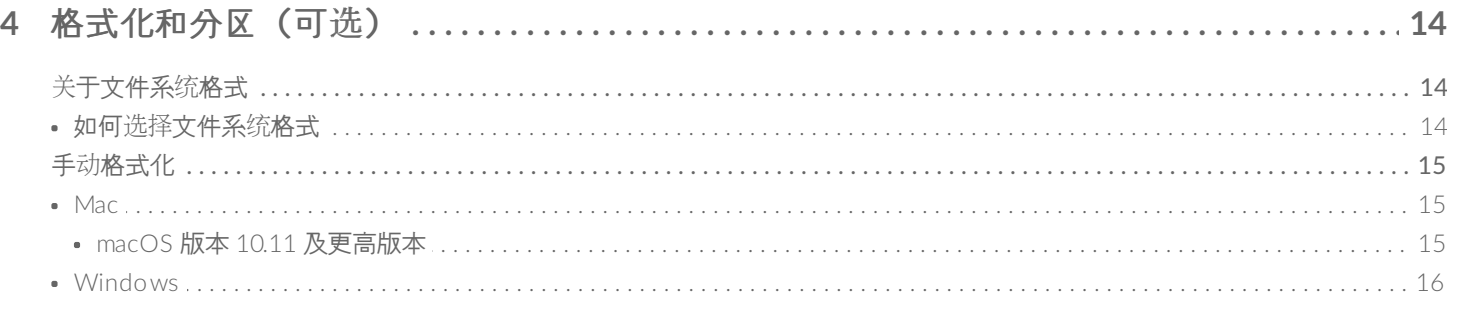

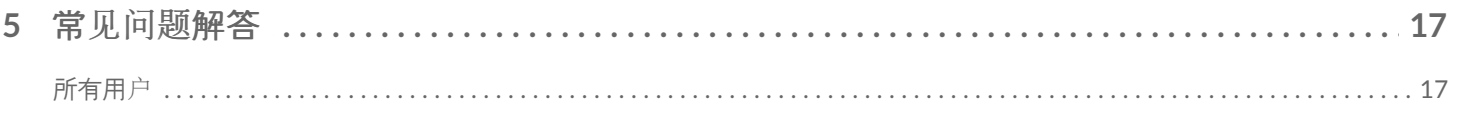

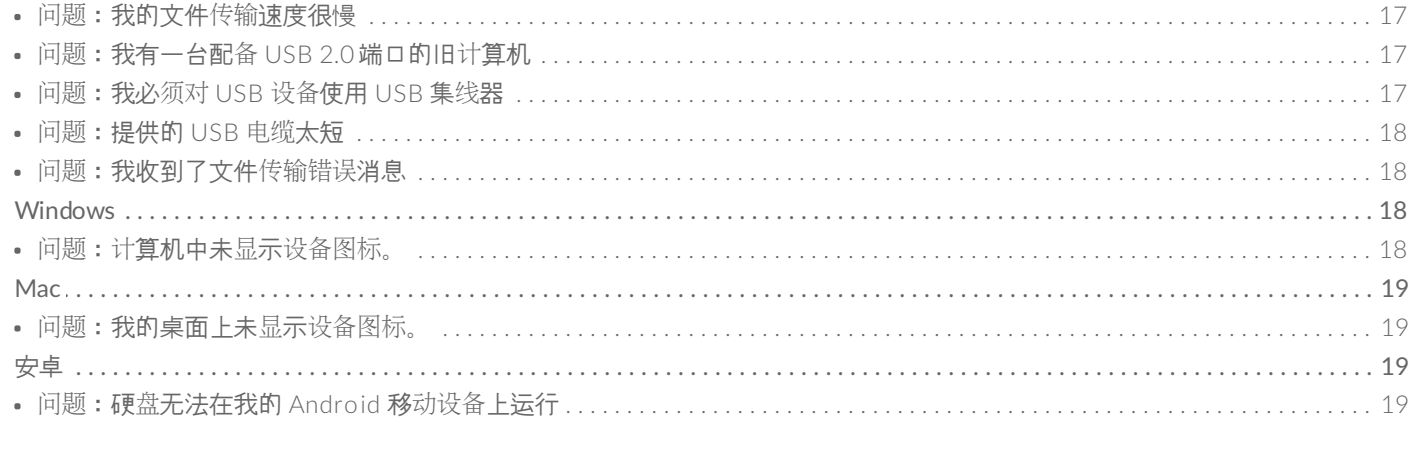

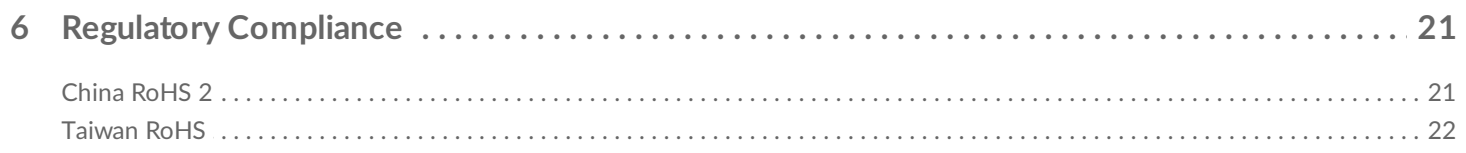

<span id="page-3-0"></span>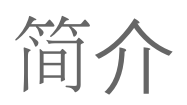

Seagate Ultra Touch 是在计算机或兼容的 Android 设备上存储照片、视频和音乐的终极方式。

有关您的硬盘的常见问题解答,请参阅常见问题解答或访问 [Seagate](http://www.seagate.com/support/ultra-touch) 客户支持。

## <span id="page-3-1"></span>包装内容

- Seagate Ultra Touch
- USB-A (USB 3.0 和 2.0) 电缆
- USB-C 适配器

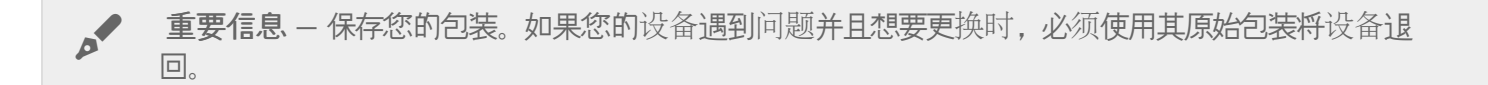

## <span id="page-3-2"></span>最低系统要求

### <span id="page-3-3"></span>端口

将 Seagate Ultra Touch 连接到具有 USB-A (USB 3.0 或 2.0) 或 USB-C 端口的计算机上。

您也可以通过 USB-C 端口将 Seagate Ultra Touch 连接到兼容的 Android 移动设备上。使用随附的适配器进行 USB-C 连接。

## <span id="page-3-4"></span>操作系统

- Windows® 7 或更高版本
- macOS® 10.12 或更高版本
- Android 8.0 或更高版本

## <span id="page-3-5"></span>最低可用磁盘空间:**600MB**(建议)

<span id="page-5-0"></span>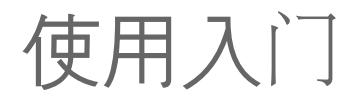

注册 Seagate Ultra Touch, 然后开始从 PC/Mac 计算机和兼容的 Android 移动设备上备份文件。

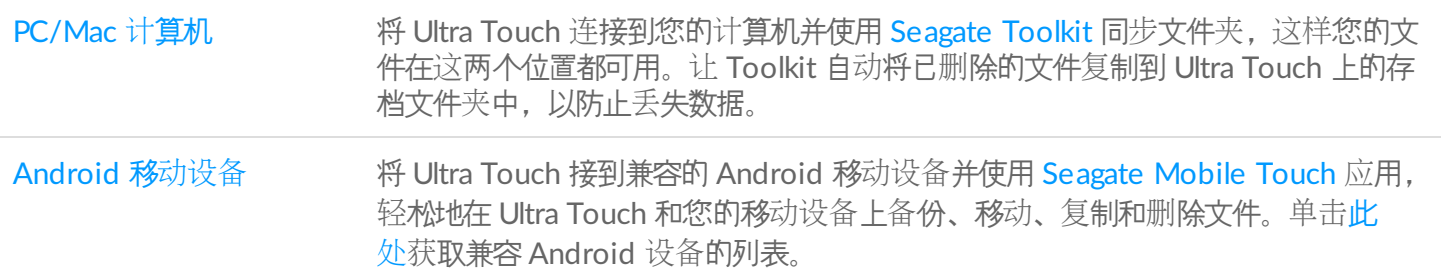

## <span id="page-5-1"></span>**PC/Mac** 计算机

## <span id="page-5-2"></span>连接 **USB** 数据线

在连接 Ultra Touch 之前, 请确认计算机上的 USB 端口类型。

### <span id="page-5-3"></span>**USB-A** 端口

如果您的计算机有 USB-A 端口,则使用 Micro B 到 USB-A 电缆。

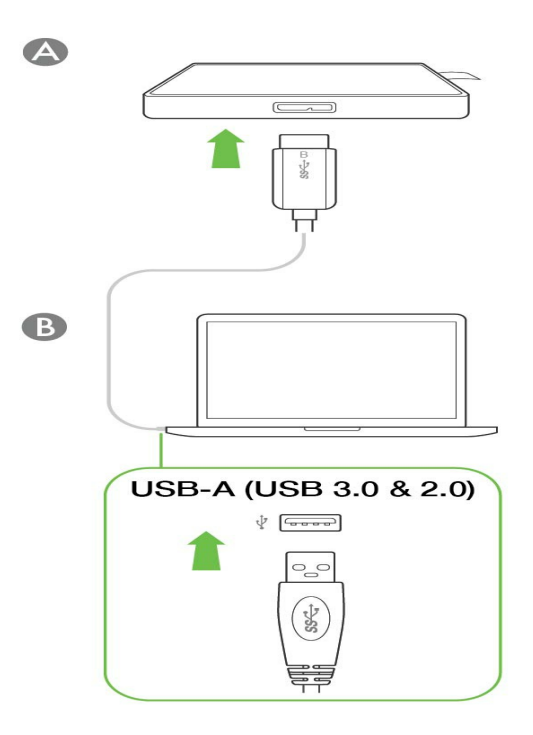

### <span id="page-6-0"></span>**USB-C** 端口

如果计算机具有 USB-C 端口,请使用带有 USB-C 适配器的 Micro B 到 USB-A 电缆。

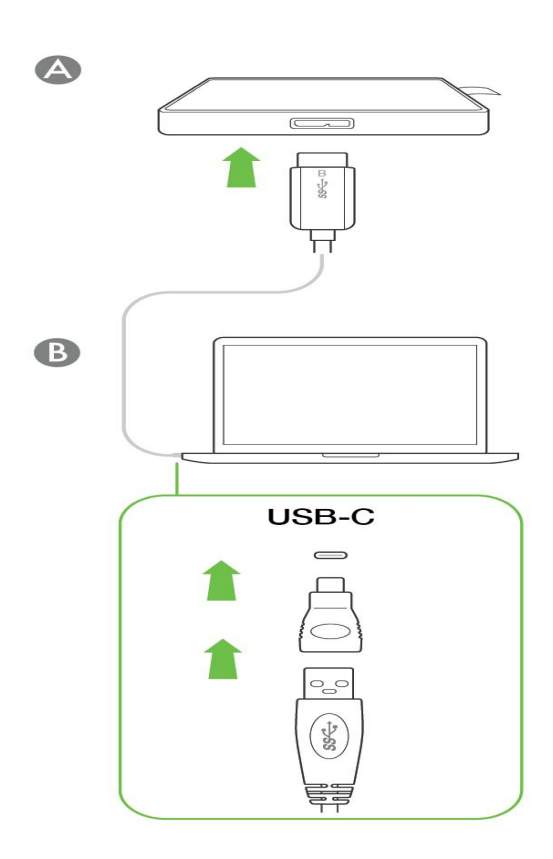

<span id="page-6-1"></span>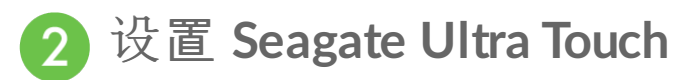

设置过程可让您:

注册 Ultra Touch **Election State State State State State State State State State State State State State State State** 

在您的计算机上安装 Toolkit The Tele 在计算机和 Seagate Ultra Touch 之间同步文件夹和文件。

#### 详细了解 **Toolkit**

有关 [Toolkit](https://www.seagate.com/manuals/software/toolkit/) 功能的详细信息, 请参阅 Toolkit 用户手册。

您的计算机必须连接到 Internet 才能安装和运行 Toolkit。

<span id="page-7-0"></span>在这里开始

使用文件管理器(如 Finder 或 File Explorer)打开 Ultra Touch,然后后动 Start Here Win 或 Start Here Mac。

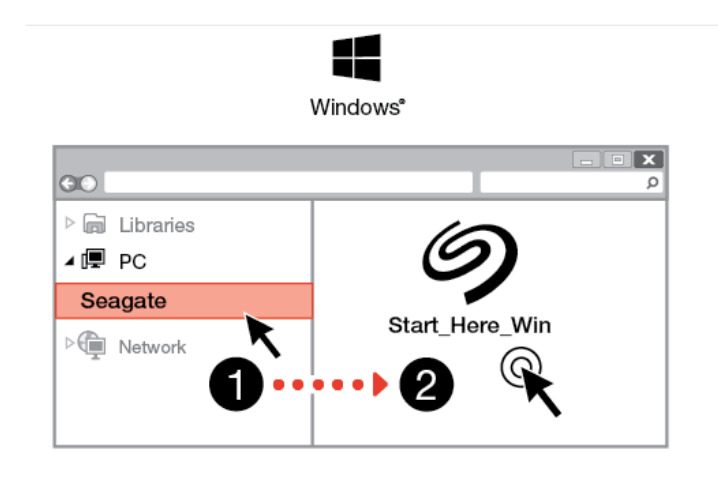

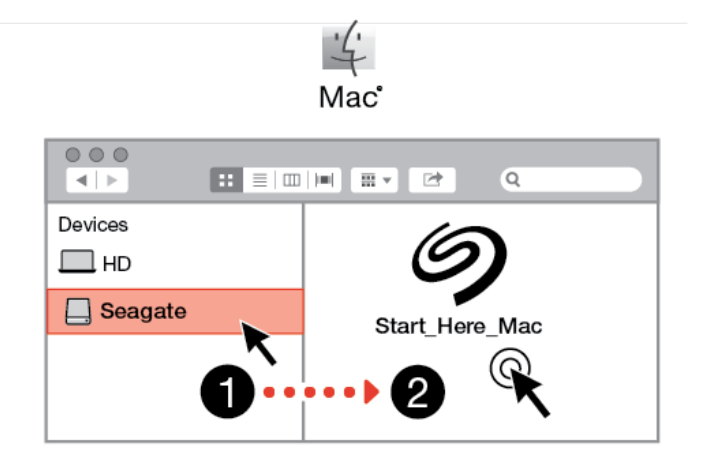

### 注册您的设备

<span id="page-7-1"></span>R

在"注册"页面上,单击使用 PC 或 Mac 注册。 输入您的信息, 然后单击注册。

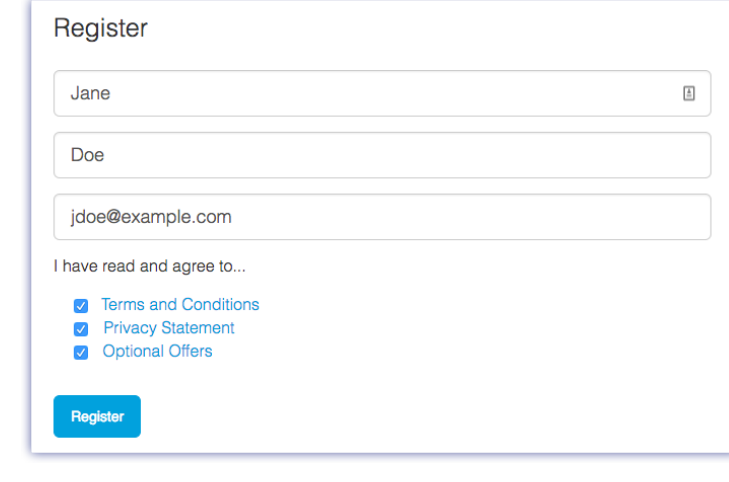

<span id="page-8-0"></span>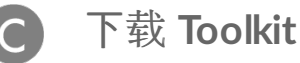

按照提示,单击下载按钮。

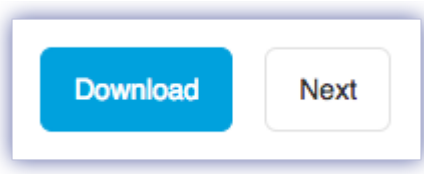

<span id="page-8-1"></span>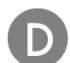

### 安装 **Toolkit**

使用文件管理器(如 Finder 或 File Explorer)转到您接收下载文件的文件夹。

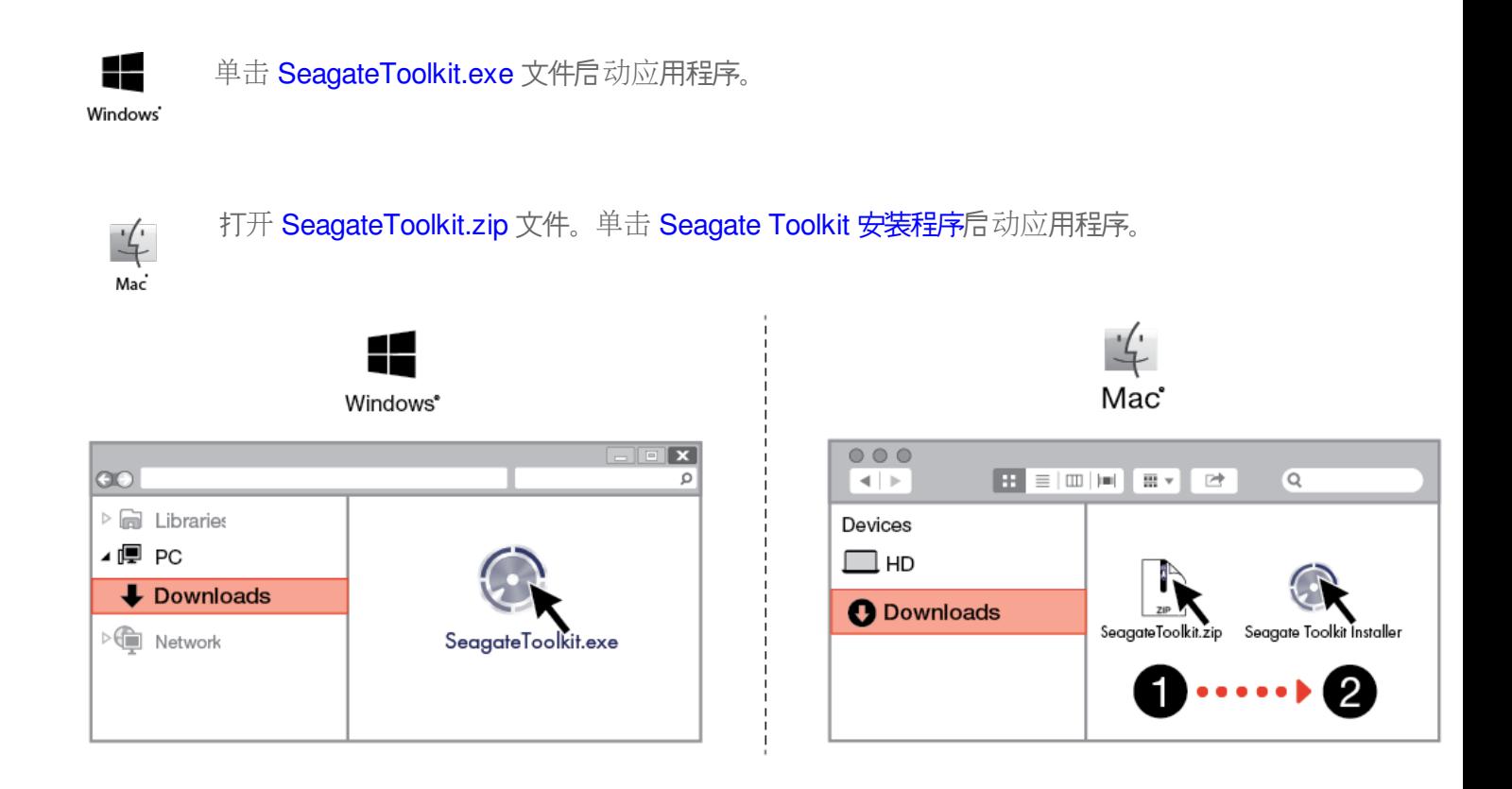

## <span id="page-9-0"></span>**Android** 移动设备

● 您的 Android 移动设备必须连接到 Internet 才能开始设置过程。

## <span id="page-9-1"></span>下载 **Seagate Mobile Touch**

在 Android 移动设备上, 前往 Google Play 商店并下载 Seagate Mobile Touch 应用。

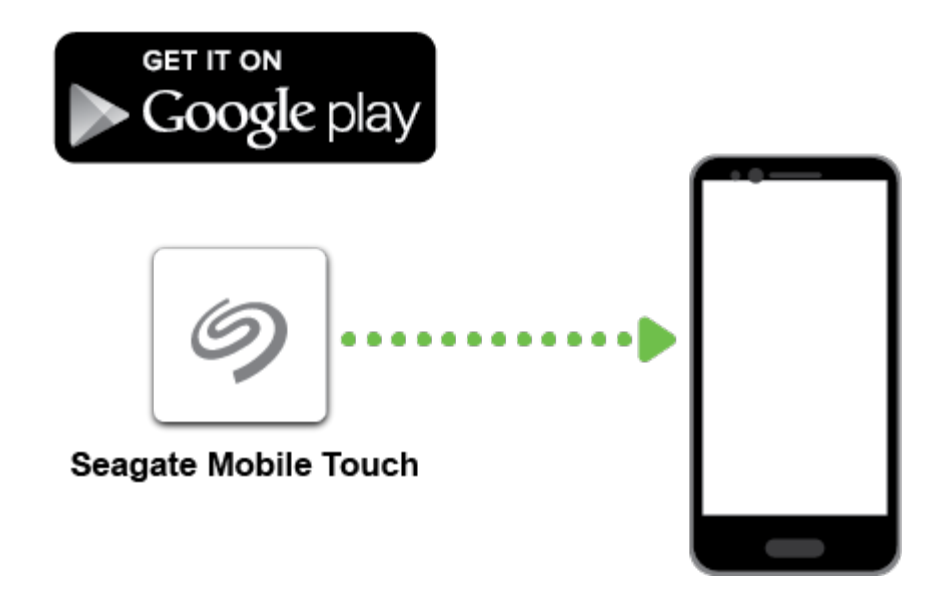

或者,您可以使用 Android 设备扫描以下二维码以打开 Google Play 商店:

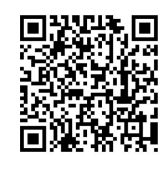

<span id="page-9-2"></span>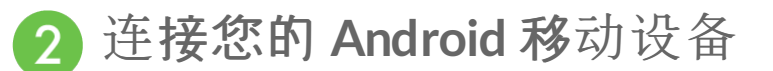

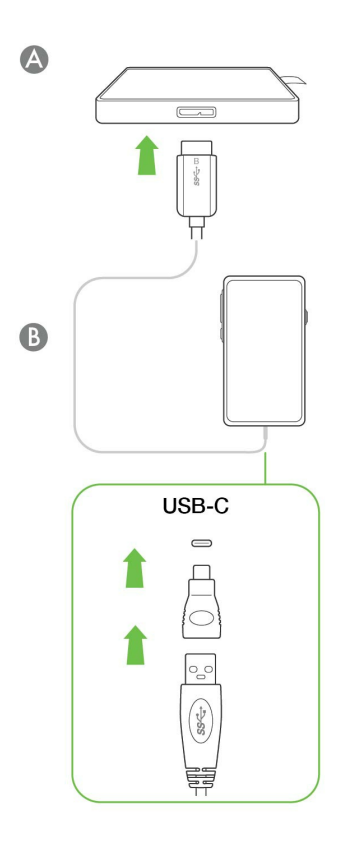

<span id="page-10-0"></span>打开 **Seagate Mobile Touch**

下载 Mobile Touch 并将 Seagate Ultra Touch 连接到 Android 移动设备后, 打开应用并遵循屏幕上的说明, 注册 硬盘然后开始备份文件。

#### 详细了解 **Seagate Mobile Touch**

有关 Mobile Touch 功能的详细信息, 请参阅 [Seagate](https://www.seagate.com/manuals/software/mobile-touch/seagate-mobile-touch/) Mobile Touch 用户手册。

# <span id="page-11-0"></span>从计算机和 Android 移动设备上安全移除 Seagate Ultra Touch

在实际断开前务必先从计算机中退出存储驱动器。您的计算机必须在删除驱动器前对其执行归档和管理操作。如果 您不使用操作系统软件而拔除驱动器,您的文件可能会损坏。

## <span id="page-11-1"></span>**Windows**

使用安全移除工具退出设备。

1. 单击 Windows 系统托盘中的安全删除图标以查看可以退出的设备。

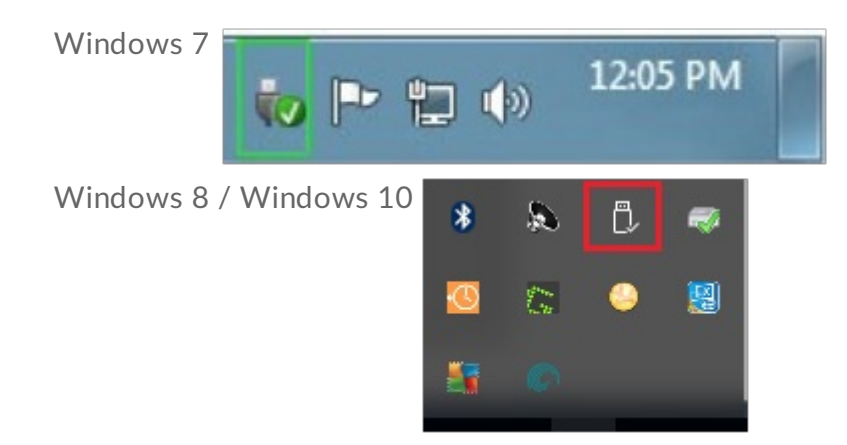

- 2. 如果您找不到"安全删除硬件"图标,请单击系统托盘中的显示隐藏的图标箭头以显示通知区中的所有图标。
- 3. 在设备列表中,选择您要弹出的设备。Windows 会在可以安全地删除设备时显示一条通知。
- 4. 断开设备与计算机的连接。

## <span id="page-11-2"></span>**Mac**

您可以通过多种方式M Mac 退出设备。请参阅以下两个选项。

## <span id="page-11-3"></span>通过 **Finder** 窗口退出

- 1. 打开 Finder 窗口。
- 2. 打开边栏,转至"设备"并找到您要弹出的硬盘。单击硬盘名称右侧的弹出符号。
- 3. 如果设备不在边栏上显示, 或如果 Finder 窗口关闭, 您可以从 Mac 上拔下接口连接电缆。

## <span id="page-12-0"></span>通过桌面退出

- 1. 选择您设备的桌面图标并将其拖至回收站。
- 2. 当设备的图像从桌面上消失后,您即可从 Mac 实际断开设备的连接。

<span id="page-12-1"></span>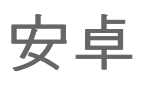

## <span id="page-12-2"></span>通过 **Seagate Mobile Touch** 弹出

您可以使用 Seagate Mobile Touch 应用弹出硬盘。

- 1. 触摸"导航"图标。
- 2. 触摸 Seagate Ultra Touch 旁边的"弹出"图标。

<span id="page-13-0"></span>格式化和分区(可选)

Seagate Ultra Touch 已预先格式化为 exFAT, 以同时兼容 PC/Mac 计算机和 Android 移动设备。如果硬盘仅与一 种类型的计算机一起使用,您可以优化文件复制性能,方法是将硬盘格式化为操作系统的本地文件系统 — NTFS(适 用于 Windows)或 HFS+(适用于 macOS)。如果您还将硬盘与 Android 一起使用,请确保使用兼容的格式,例 如 exFAT。

## <span id="page-13-1"></span>关于文件系统格式

**NTFS** — Windows 的本地文件系统。macOS 可以读取 NTFS 卷, 但无法以本地方式写入它们。 建议不要将 NTFS 用于连接兼容的 Android 移动设备。

**Mac OS Extended (HFS+)**— 一种 Apple 文件系统,专为 macOS 10.12 和更早版本优化。该文件系统保留了针对 外置硬盘的最佳部分,是唯一兼容 Time Machine 的格式。Windows 无法以本地方式读取或写入 HFS+ (journaled) 卷。 建议不要将 HFS+ 用于连接兼容的 Android 移动设备。

**APFS (Apple File System)** - 一种 Apple 文件系统,专为固态硬盘 (SSD) 和基于闪存的存储系统优化。请注意下列 限制:

- 您不能使用 APFS 格式磁盘作为您的 Time Machine 备份驱动器。如果您希望将其用于 Time Machine, 可将 Seagate Ultra Touch 格式化为 HFS+。
- APFS 仅受 macOS 10.13 或更高版本支持。
- 建议不要将 APFS 用于连接兼容的 Android 移动设备。

e**xFAT** — 兼容 macOS 和 Windows。exFAT 不是一个 journaled 文件系统, 这表示它在出现错误或驱动器未正常 与计算机断开连接时更容易出现数据损坏现象。

**FAT32** — 兼容 macOS 和 Windows。但是,FAT32 是专为低容量硬盘驱动器设计的旧式文件系统,不建议用于新 式硬盘驱动器或操作系统。使用 Windows PC 格式化的 FAT32 分区可以达到 32GB。

## <span id="page-13-2"></span>如何选择文件系统格式

#### 以下情况请使用 **NTFS** 格式:

…您将存储设备连接到 Windows 计算机,并且您不需要允许 Mac 写入到磁盘。 建议不要将 NTFS 用于连接兼容 的 Android 移动设备。

以下情况请使用 **HFS+** 格式:

…您将存储设备连接到 Mac 计算机,并且您不需要允许 Windows 计算机读取或写入到磁盘。HFS+ 是唯一兼容 Time Machine 的格式。 建议不要将 HFS+ 用于连接兼容的 Android 移动设备。

#### 以下情况请使用 **APFS** 格式:

…您将存储设备连接到 Mac 计算机,并且您不需要允许 Windows 计算机读取或写入到磁盘。如果您希望将 Seagate Ultra Touch 用于 Time Machine, 或者如果您的计算机不运行 macOS 10.13 或更新版本, 请不要使用 APFS。 建议不要将 APFS 用于连接兼容的 Android 移动设备。

#### 以下情况请使用 **exFAT** 格式:

…您需要同时允许 Mac 和 Windows 计算机读取和写入到磁盘。 连接到兼容的 Android 设备时,建议使用 exFAT。

#### 以下情况您可使用 **FAT32**:

…您将存储设备连接到较旧的 Windows 和 Mac 计算机。FAT32 不建议用于新型操作系统和计算机。

## <span id="page-14-0"></span>手动格式化

使用下面的步骤手动对存储设备进行格式化和分区。

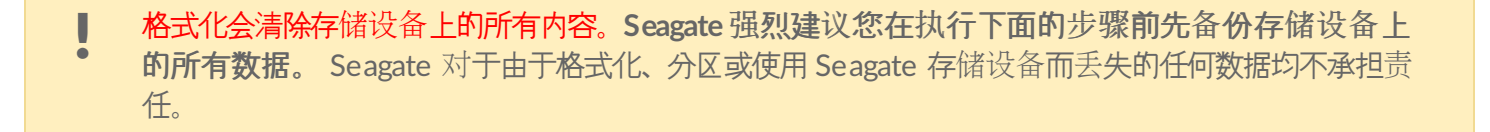

### <span id="page-14-1"></span>**Mac**

#### <span id="page-14-2"></span>**macOS** 版本 **10.11** 及更高版本

- 1. 打开 Finder 并转到应用程序 > 实用工具 > 磁盘实用程序。
- 2. 在左侧的侧边栏中,选择您的 Seagate Ultra Touch。

**macOS 10.13** 和更高版本 — 确保选择磁盘而不仅仅是卷。如果您没有看到边 栏中列出的两个条目,请更改磁盘实用程序中的视图以显示硬盘和卷。视图按钮 位于磁盘实用程序窗口的左上方。更改视图以显示所有设备。此功能在 macOS 10.13 中引入,在 10.11 或 10.12 中不可用。  $\mathbf{p}^{\prime}$ 

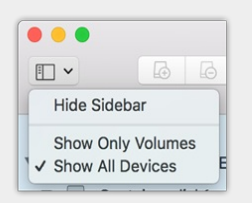

- 3. 选择清除。
- 4. 将打开一个对话框。输入该驱动器的名称。此名称将为驱动器安装时显示的名称。
- 5. 对于格式,请选择 OS X Extended (Journaled)。
- 6. 对于方案, 请选择 GUID 分区映射。
- 7. 单击清除。
- 8. 磁盘实用程序将格式化硬盘。完成后,单击完成。

## <span id="page-15-0"></span>**Windows**

- 1. 请确保存储设备已连接到计算机并安装在计算机上。
- 2. 转到"搜索"并输入 diskmgmt.msc。在搜索结果中, 双击磁盘管理。
- 3. 在"磁盘管理"窗口中间的存储设备列表中,找到 Seagate 设备。
- 4. 分区必须可以格式化。如果目前已格式化,右键单击分区并选择删除。
- 5. 要创建新分区,右键单击该卷并选择新建简单卷。在出现新建简单卷向导后按照屏幕上的说明操作。

# <span id="page-16-0"></span>常见问题解答

为帮助设置和使用您的 Seagate Ultra Touch,请查看以下的常见问题[解答。如需更多支持](https://www.seagate.com/support/one-touch-ssd)资源,请访问 Seagate 客 户支持。

<span id="page-16-1"></span>所有用户

### <span id="page-16-2"></span>问题:我的文件传输速度很慢

问: USB 电缆的两端是否连接牢固?

答:查看以下电缆连接的故障排除提示:

- 检查 USB 电缆两端的连接,确保其完全插入各自的端口中。
- 尝试断开电缆连接, 等待 10 秒钟, 然后重新连接。
- 请尝试不同的 USB 电缆。

问:硬盘驱动器是否已连接到计算机上的 Hi-Speed USB 2.0 端口或者集线器?

答:如果您的设备连接到 Hi-Speed 2.0 端口或集线器,则性能较低属于正常情况。Seagate Ultra Touch 性能将在 连接到 SuperSpeed USB 3.0 端口时获得提升。否则, 设备将以较低的 USB 传输速率运行。

问:同一端口或集线器上是否连接了其他 USB 设备?

答:断开其他 USB 设备的连接,查看设备的性能是否得到提高。

## <span id="page-16-3"></span>问题:我有一台配备 **USB 2.0** 端口的旧计算机

问:我的设备的 USB 3.0 电缆可以与计算机的 USB 2.0 端口配合使用吗?

答:可以,连接计算机 (USB Type A) 的电缆头兼容 USB 3.0 和 USB 2.0。但传输速率要比 USB 2.0 慢得多。

## <span id="page-16-4"></span>问题:我必须对 **USB** 设备使用 **USB** 集线器

问:我可以通过 USB 集线器使用我的设备吗?

答:可以,此设备可以连接到 USB 集线器。如果在使用集线器时遇到检测问题、比正常传输速率低、偶尔与计算机断

开连接或其他异常问题,请尝试将设备直接连接到计算机的 USB 端口。

部分 USB 集线器使用电源管理时效率较低,这对于连接的设备可能带来问题。在此情况下,请考虑尝试使用带电源 线的供电 USB 集线器。

请注意, USB 2.0 集线器会将设备的传输速率限制为 USB 2.0 的速度。

### <span id="page-17-0"></span>问题:提供的 **USB** 电缆太短

问:我可以通过更长的电缆使用设备吗?

答:可以,只要该电缆是符合 USB 标准的认证电缆。但 Seagate 建议使用设备随附的电缆以便获得最佳效果。如果 您使用更长的电缆并且遇到检测、传输速率或断开连接等问题,请使用设备随附的原始电缆。注意 — Seagate Ultra Touch 随附的 USB-C 适配器尚未经第三方 USB 电缆测试,可能无法兼容。

### <span id="page-17-1"></span>问题:我收到了文件传输错误消息

问: 复制到 FAT32 卷时, 是否收到"Error -50 (错误 -50) "消息?

答:将文件或文件夹从计算机复制到 FAT 32 卷时,无法复制名称中的某些字符。这些字符包括但不局限于:? < > /  $\backslash$ :

检查您的文件和文件夹以确保名称中没有这些字符。

如果这是反复出现的问题或者您找不到包含不兼容字符的文件,请考虑重新格式化驱动器为 NTFS (Windows 用 户)或 HFS+ (Mac 用户)。请参阅[格式化和分区\(可](https://www.seagate.com/cn/zh/manuals/ultra-touch/optional-formatting-and-partitioning/)选)。

问:是否收到错误消息,提示您驱动器在系统退出睡眠模式时已断开连接?

答:尽管有弹出提示,请忽略此消息,因为驱动器会在桌面上重新加载。当计算机设置为睡眠模式时,Seagate 驱 动器可降低盘片转速来达到节能目的。而当计算机从睡眠状态中唤醒时,驱动器可能没有足够的时间从睡眠模式恢 复成快速运行状态。

## <span id="page-17-2"></span>**Windows**

### <span id="page-17-3"></span>问题:计算机中未显示设备图标。

问:设备在设备管理器中列出吗?

答:所有的驱动器至少会显示在设备管理器中的一个位置。

在"搜索"中键入设备管理器以启动它。查看磁盘驱动器部分,必要时单击加号 (+) 图标以查看设备的完整列表。如果 您不确定是否列出了硬盘,请安全地拔出硬盘,再重新连接它。变化的条目就是您的 Seagate 设备。

问:您的设备列在不正常的图标旁边吗?

答:Windows 设备管理器通常提供有关外部设备故障的信息。虽然设备管理器可以协助对大部分问题进行故障排 除,但它可能不显示具体原因或提供准确的解决方案。

设备旁边的不正常图标表示有问题。例如,它不是基于设备类型的正常图标,而是一个惊叹号、问号或一个 X。右 键单击此图标,然后选择属性。"常规"选项卡提供该导致设备工作异常的可能原因。

## <span id="page-18-0"></span>**Mac**

### <span id="page-18-1"></span>问题:我的桌面上未显示设备图标。

问:您的 Finder 是否配置为在桌面上隐藏硬盘驱动器?

问:转到 Finder, 然后检查参数选择 > 常规选项卡 > 在桌面上显示这些项目。确认已选择硬盘。

问:您的设备安装在操作系统上了吗?

答:通过 Go(转到)> Utilities(实用程序)> Disk Utility(磁盘实用程序)打开磁盘实用程序。如果设备列在左边 列,检查 Finder 参数选择,查看为何没有在桌面上显示(查看上述问题)。

问:计算机的配置是否符合使用此设备的最低系统要求?

答: 请参阅产品包装上的说明以了解支持的操作系统列表。

## <span id="page-18-2"></span>安卓

### <span id="page-18-3"></span>问题:硬盘无法在我的 **Android** 移动设备上运行

- 问:您的设备是否在受支持的 Android 移动设备列表中?
- 答:请查[看此支持文章](https://www.seagate.com/support/software/mobile-touch/#getting-started),获取兼容设备的列表。
- 问:您是否会将 Seagate Ultra Touch 或 Seagate One Touch SSD 与兼容的 Android 移动设备一起使用?
- 答:只有 Seagate Ultra Touch 和 One Touch SSD 可以兼容 Seagate Mobile Touch 应用。

问:您是否会将 Seagate Mobile Touch 应用与兼容的 Seagate 存储设备一起使用?

答:Seagate Mobile Touch 专为帮助您管理硬盘和移动设备上的文件而设计。您可以在 Google Play 商店上找到, 或[在此](https://www.seagate.com/support/software/mobile-touch/#downloads)处下载。

问:您的硬盘是否经过格式化以兼容 Android?

答: 连接到兼容的 Android 移动设备时, 请使用 exFAT 或 FAT32。注意 - FAT32 的最大分区大小限制为 32GB。

# <span id="page-20-0"></span>Regulatory Compliance

**Product Name** Seagate Ultra Touch

**Regulatory Model Number** SRD0FV1

## <span id="page-20-1"></span>**China RoHS 2**

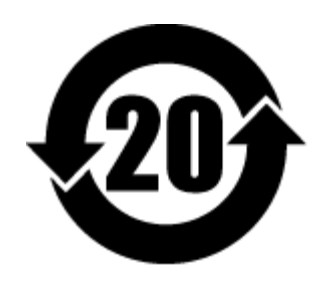

China RoHS 2 refers to the Ministry of Industry and Information Technology Order No. 32, effective July 1, 2016, titled Management Methods for the Restriction of the Use of Hazardous Substances in Electrical and Electronic Products. To comply with China RoHS 2, we determined this product's Environmental Protection Use Period (EPUP) to be 20 years in accordance with the Marking for the Restricted Use of Hazardous Substances in Electronic and Electrical Products, SJT 11364-2014.

中国 RoHS 2 是指 2016 年 7 月 1 日起施行的工业和信息化部令第 32 号"电力电子产品限制使用有害物质管理办 法"。为了符合中国 RoHS 2 的要求,我们根据"电子电气产品有害物质限制使用标识"(SJT 11364-2014) 确定本产品 的环保使用期 (EPUP) 为 20 年。

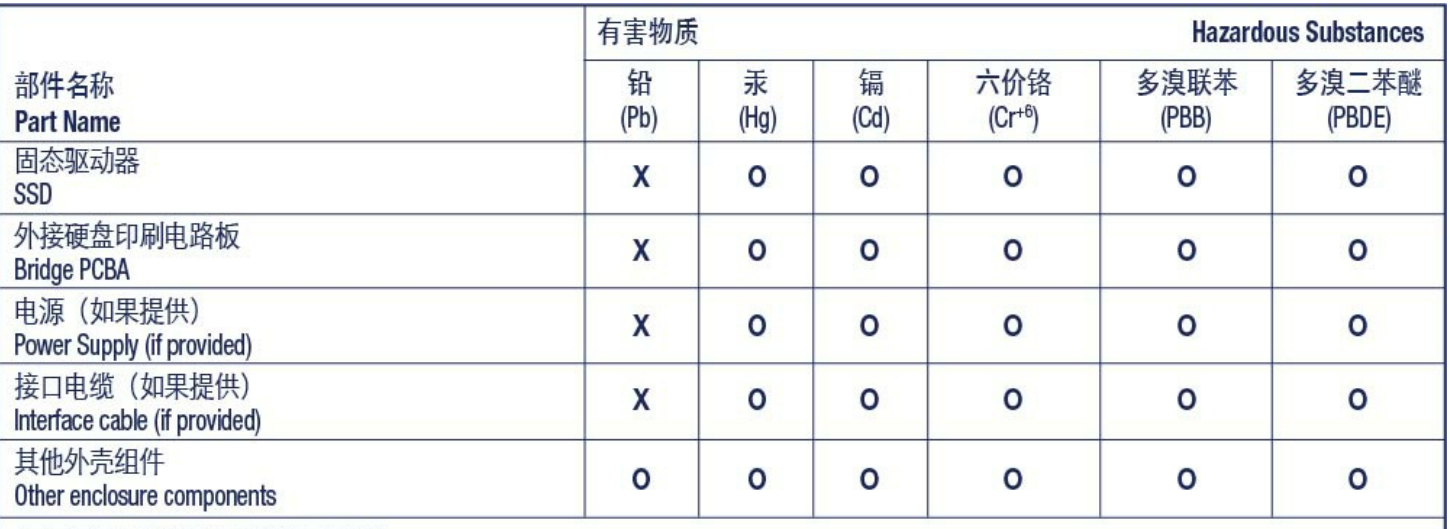

本表格依据 SJ/T 11364 的规定编制。

This table is prepared in accordance with the provisions of SJ/T 11364-2014

O: 表示该有害物质在该部件所有均质材料中的含量均在 GB/T 26572 规定的限量要求以下。

O: Indicates that the hazardous substance contained in all of the homogeneous materials for this part is below the limit requirement of GB/T26572.

X: 表示该有害物质至少在该部件的某一均质材料中的含量超出 GB/T 26572 规定的限量要求。

X: Indicates that the hazardous substance contained in at least one of the homogeneous materials used for this part is above the limit requirement of GB/T26572.

## <span id="page-21-0"></span>**Taiwan RoHS**

Taiwan RoHS refers to the Taiwan Bureau of Standards, Metrology and Inspection's (BSMI's) requirements in standard CNS 15663, Guidance to reduction of the restricted chemical substances in electrical and electronic equipment. Beginning on January 1, 2018, Seagate products must comply with the "Marking of presence" requirements in Section 5 of CNS 15663. This product is Taiwan RoHS compliant. The following table meets the Section 5 "Marking of presence" requirements.

台灣RoHS是指台灣標準局計量檢驗局(BSMI)對標準CNS15663要求的減排電子電氣設備限用化學物質指引。從2018 年1月1日起,Seagate産品必須符合CNS15663第5節「含有標示」要求。本産品符合台灣RoHS。 下表符合第5節 「含有標示」要求。

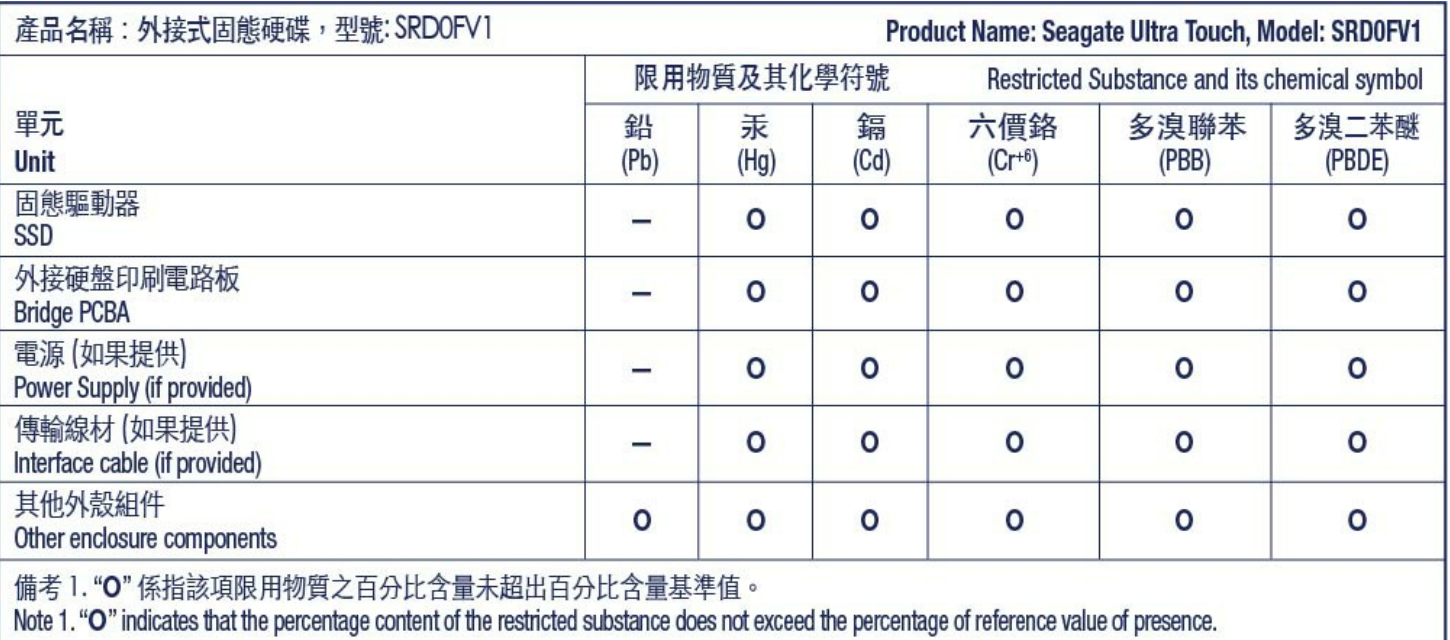

備考 2. "—" 係指該項限用物質為排除項目。<br>Note 2. "—" indicates that the restricted substance corresponds to the exemption.